飯盛斎場予約システム

操作説明書

通常用

(業者用)

Ver.3.1.0 2022 年 11 月 25 日

富士テレコム株式会社

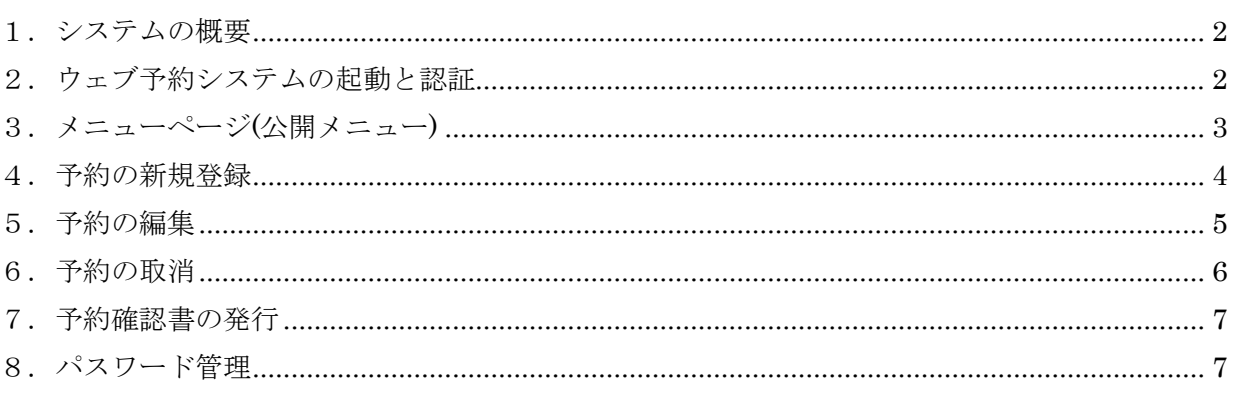

<span id="page-2-0"></span>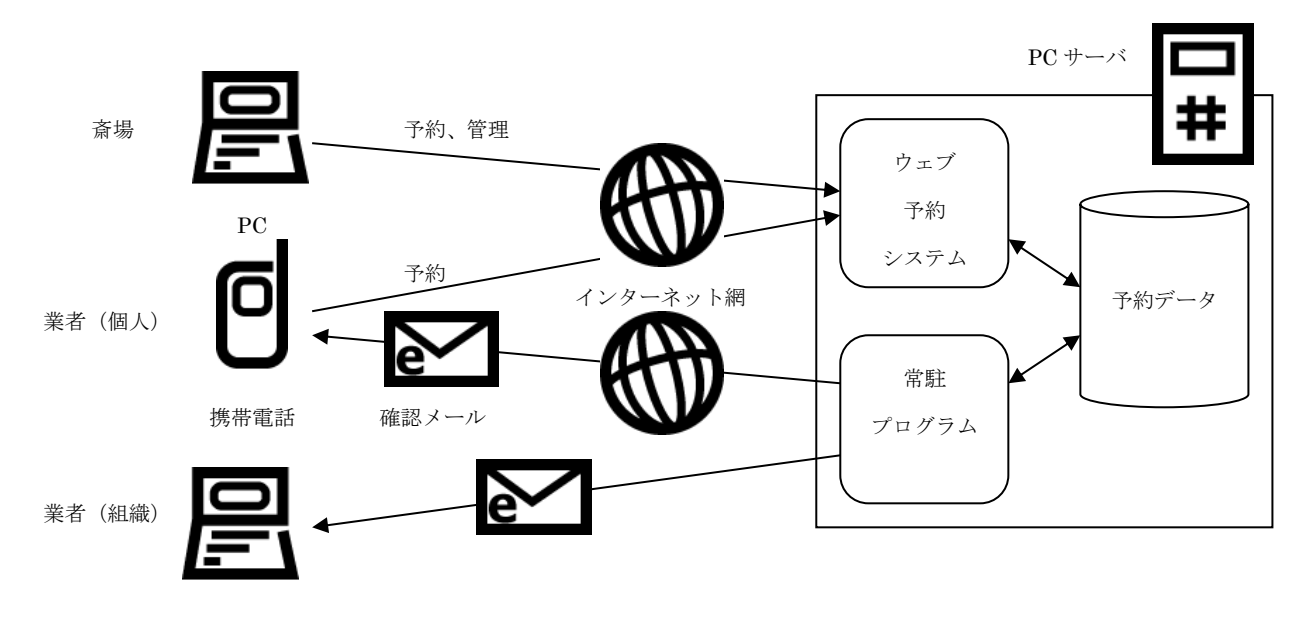

- ①パソコン(PC)のブラウザ(Microsoft Internet Explorer)を利用してウェブ予約システムに接続し、 斎場の予約や管理のサービスが利用できます。利用者へのサービスは認証機能によって振り分けられま す。
- ②携帯電話のインターネット接続機能を利用してウェブ予約システムが利用できます。予約、取消、空き 状況照会のサービスが利用できます。ドコモ、ソフトバンク、auで利用できます。スマートフォンで も同様の画面デザインで利用できます。
- ③予約や取消が行われると、常駐プログラムから業者様の個人携帯電話や会社の登録メールに予約確認情 報が送信されます。
- <span id="page-2-1"></span>2.ウェブ予約システムの起動と認証

①PC のブラウザを起動して、アドレス欄に URL を入力しトップページを表示します。

URL:https://www.iimorisaijyou/iimori/

②トップページの「通常ログイン」をクリックするとログインページが表示されます。

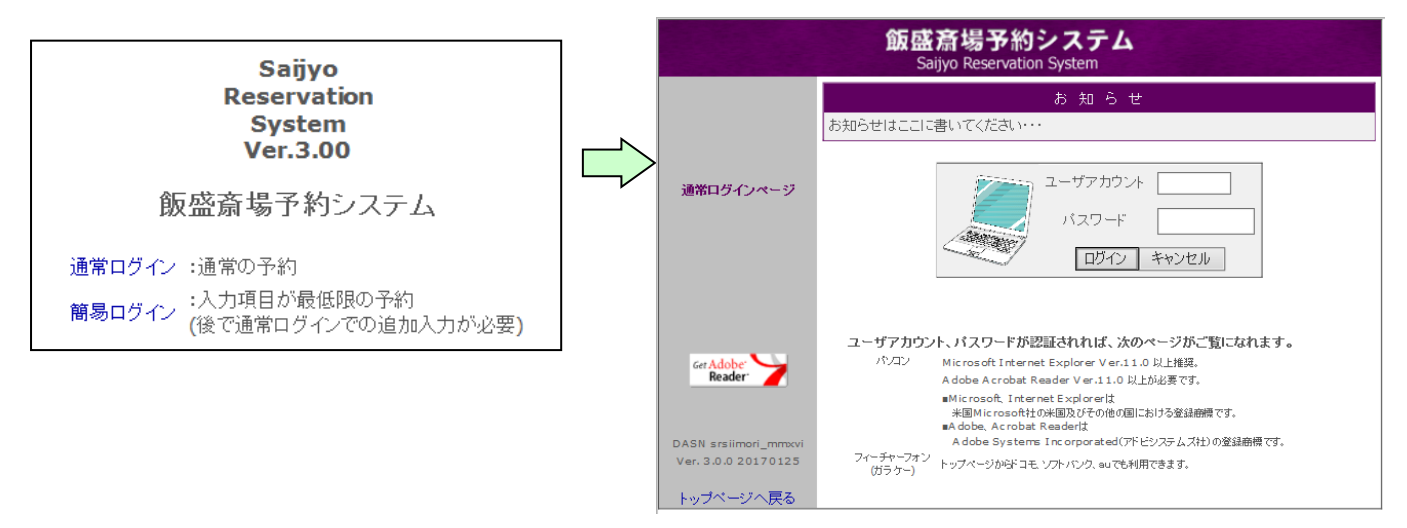

③ログインページのユーザアカウントとパスワードを入力し、「ログイン」をクリックすると認証確認が行 われ、認証されればメニューページが表示されます。

# <span id="page-3-0"></span>3.メニューページ(公開メニュー)

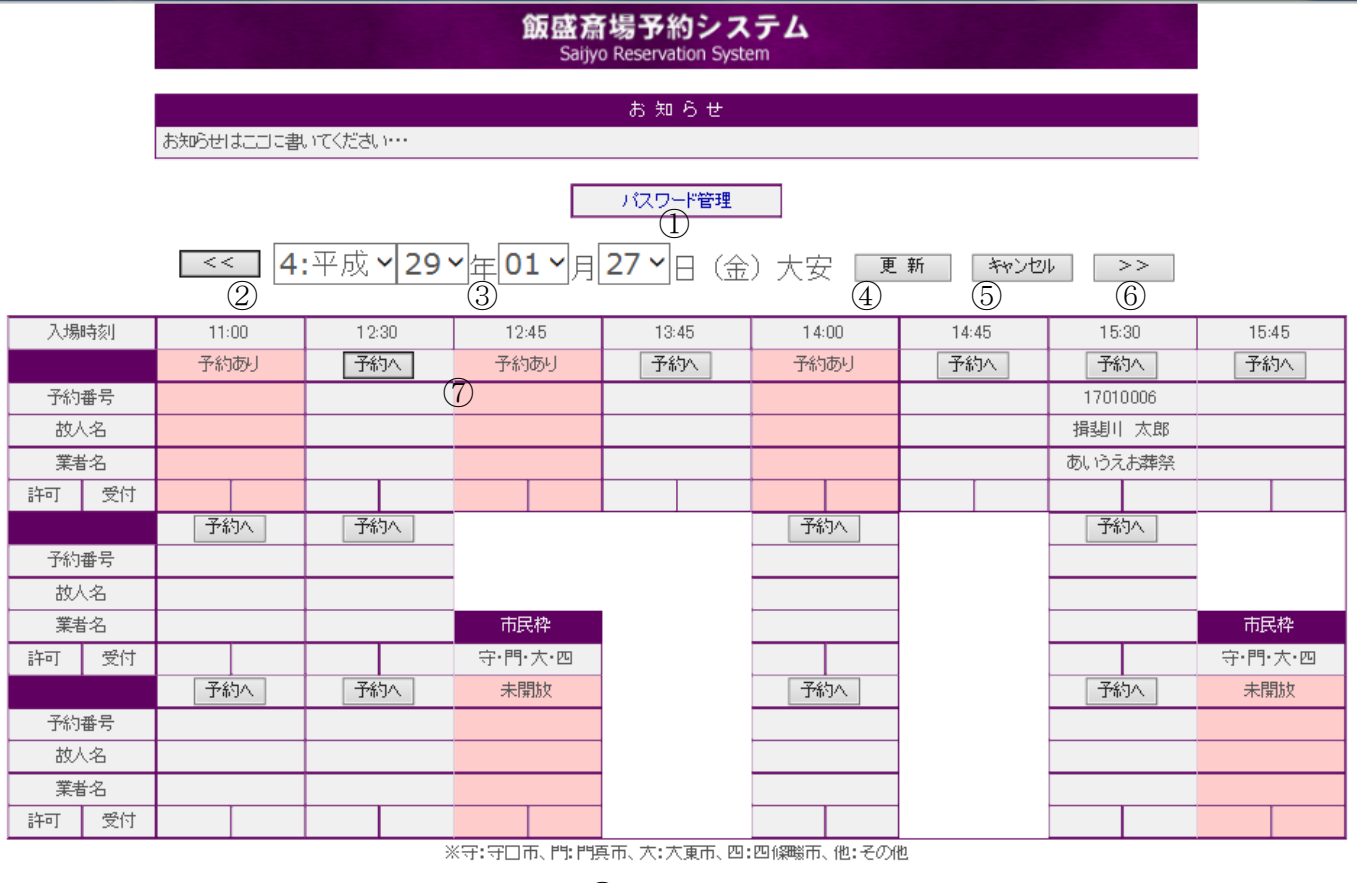

 $\circledS$   $\Box$ 

①パスワード管理:現在のログインユーザのパスワードの変更

②前日へ移動

③対象年月日

④対象年月日のチャート表示更新

⑤対象年月日の入力のリセット

⑥翌日へ移動

⑦予約の新規登録と、予約がある場合は予約の編集、取消、予約確認書の発行 ⑧ログオフ:ログインを解除します。

## <span id="page-4-0"></span>4.予約の新規登録

新規の予約

戻る

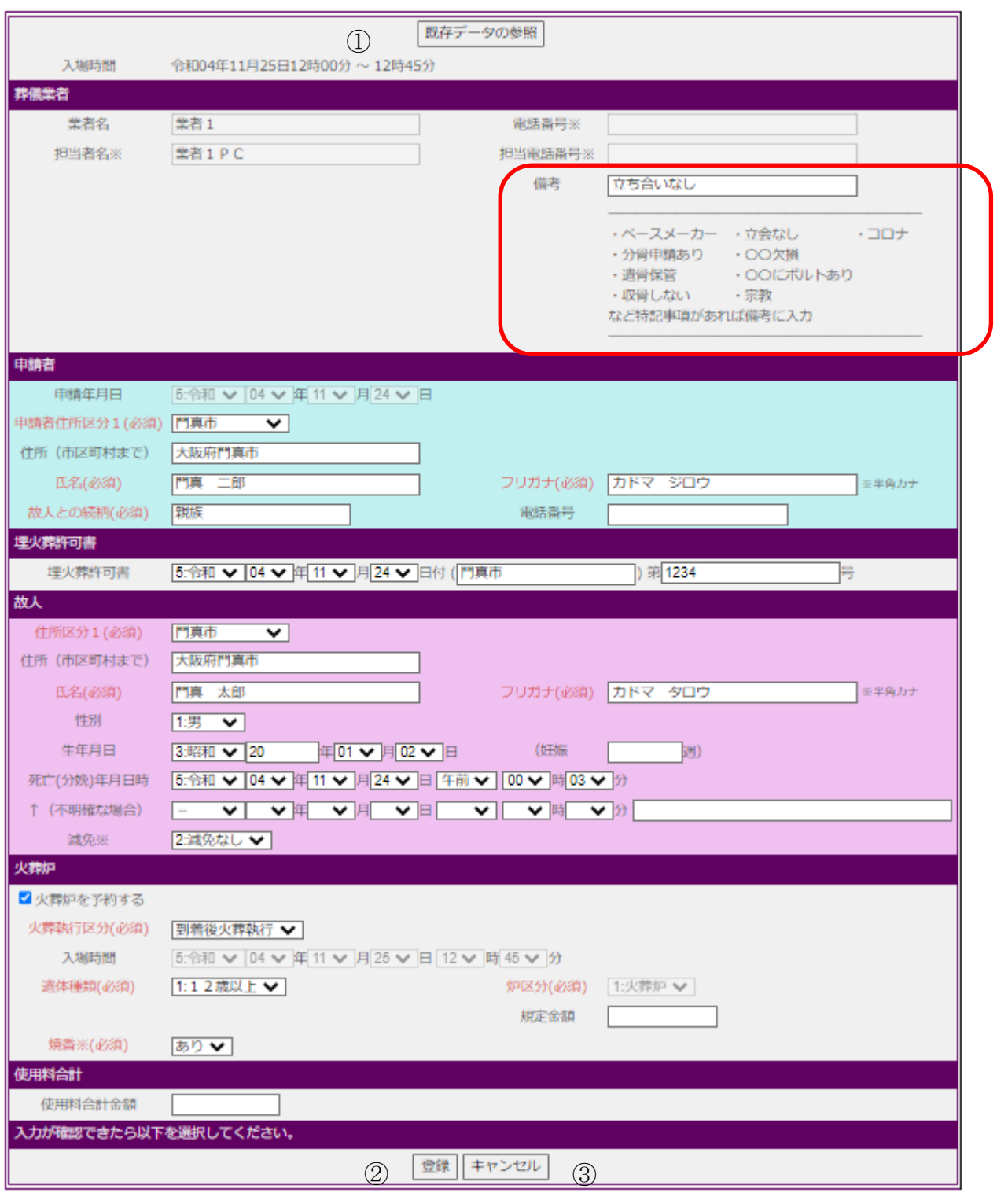

新しているようには、メニューのデザインの意味を受けることを分かします。<br>その中間で、その他には、メニューの「デザイン」(4)への「予約」をつけることになっています。

①既存データの参照:既存の入力データを予約番号指定で参照します。

②登録:入力データを登録します。料金欄が空白の場合のみ、各使用料は自動計算されます。

③キャンセル:入力データを元に戻します。

④戻る:メニューページに戻ります。

注>・登録の必須項目は赤色の文字で表示してあります。

#### <span id="page-5-0"></span>5.予約の編集

予約を編集するには、メニューページで予約が存在する時間帯の「予約へ」をクリックします。分岐ページ が表示されますので、「予約の編集」をクリックしてください。 操作方法は「新規の予約登録」と同様です。

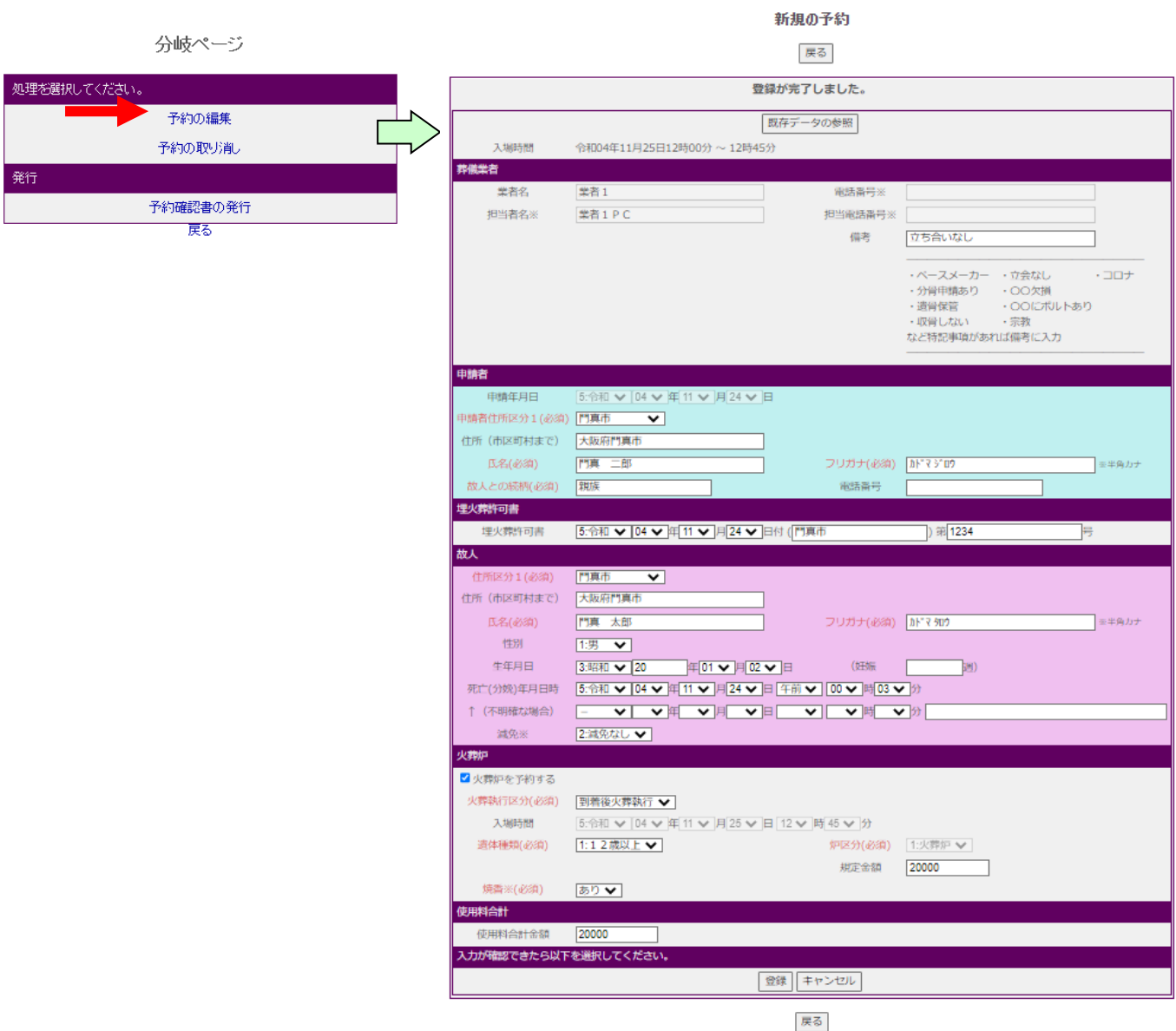

### <span id="page-6-0"></span>6.予約の取消

予約を取消しするには、メニューページで予約が存在する時間帯の「予約へ」をクリックします。分岐ペー ジが表示されますので、「予約の取り消し」をクリックしてください。

予約の取り消し

本当に予約を取り消す場合は、予約の取り消しページの「予約取消」をクリックしてください。

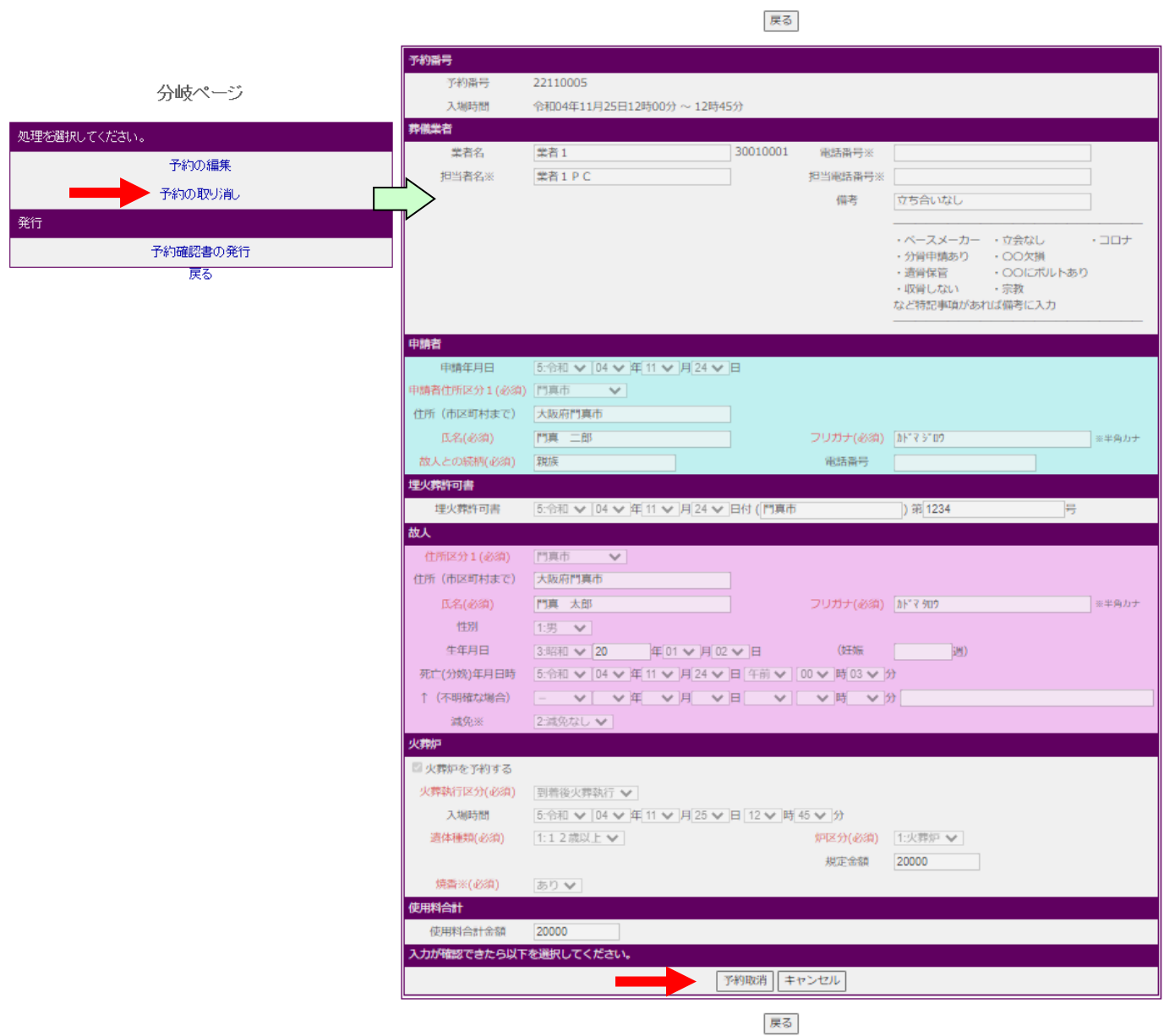

#### <span id="page-7-0"></span>7.予約確認書の発行

予約確認書を発行するには、メニューページで予約が存在する時間帯の「予約へ」または「死産児予約へ」、 「献体予約へ」をクリックします。分岐ページが表示されますので、「予約確認書の発行」をクリックしてく ださい。

直接プリンターで印刷する場合は①のプリンタアイコンをクリックしてください。

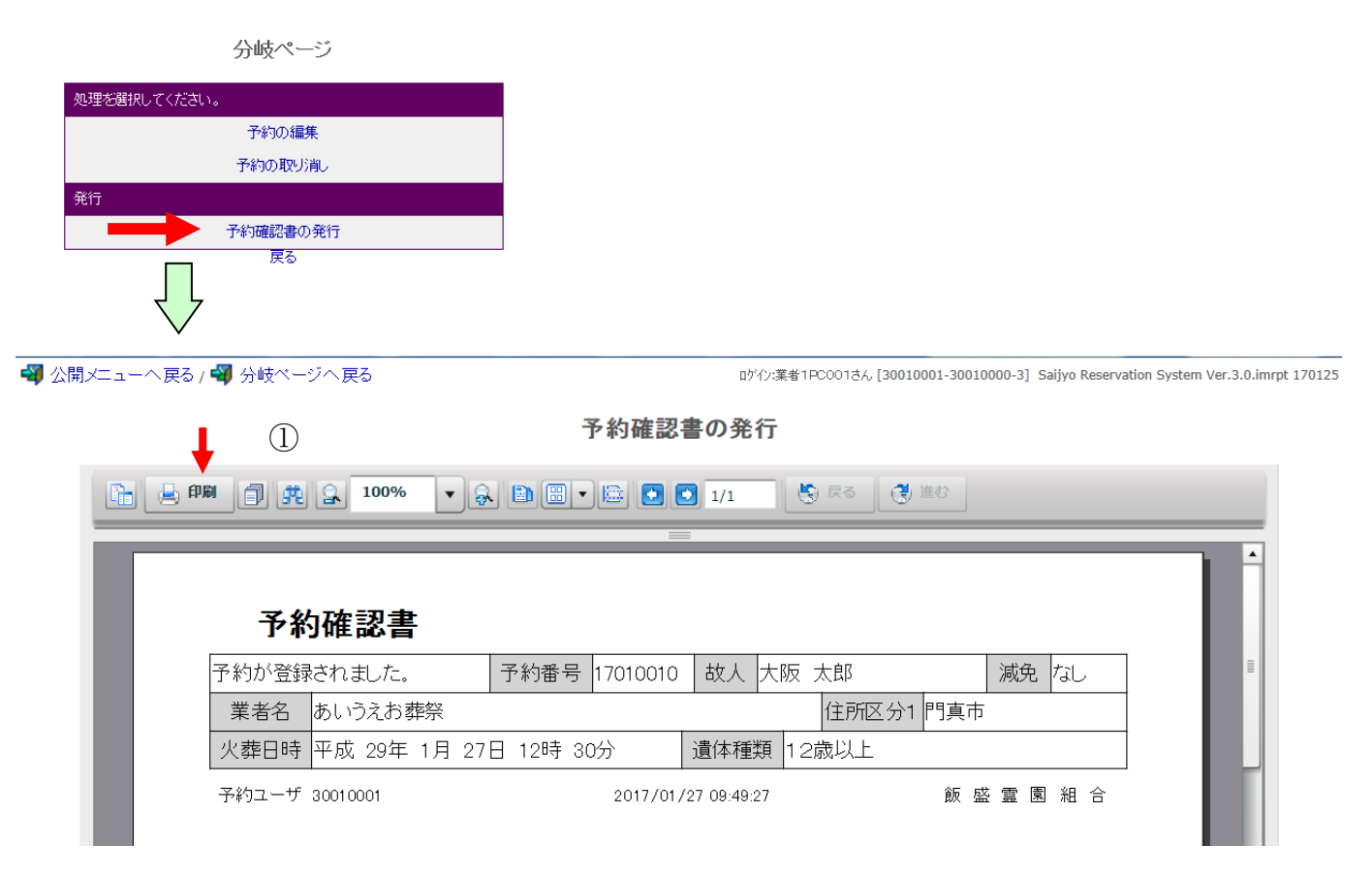

<span id="page-7-1"></span>8.パスワード管理

現在のログインのパスワードが変更できます。 ユーザアカウント、新パスワード、確認(新パスワード)を入力し、「登録」をクリックします。

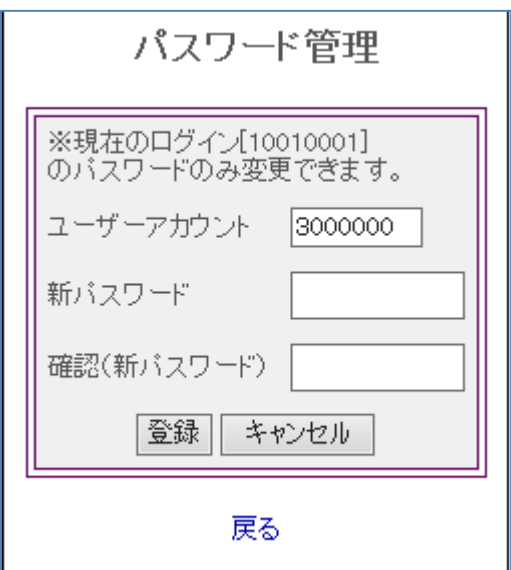